# リアルハザードビューア® 簡易操作マニュアル

2024/4/24 TOPPAN

目次

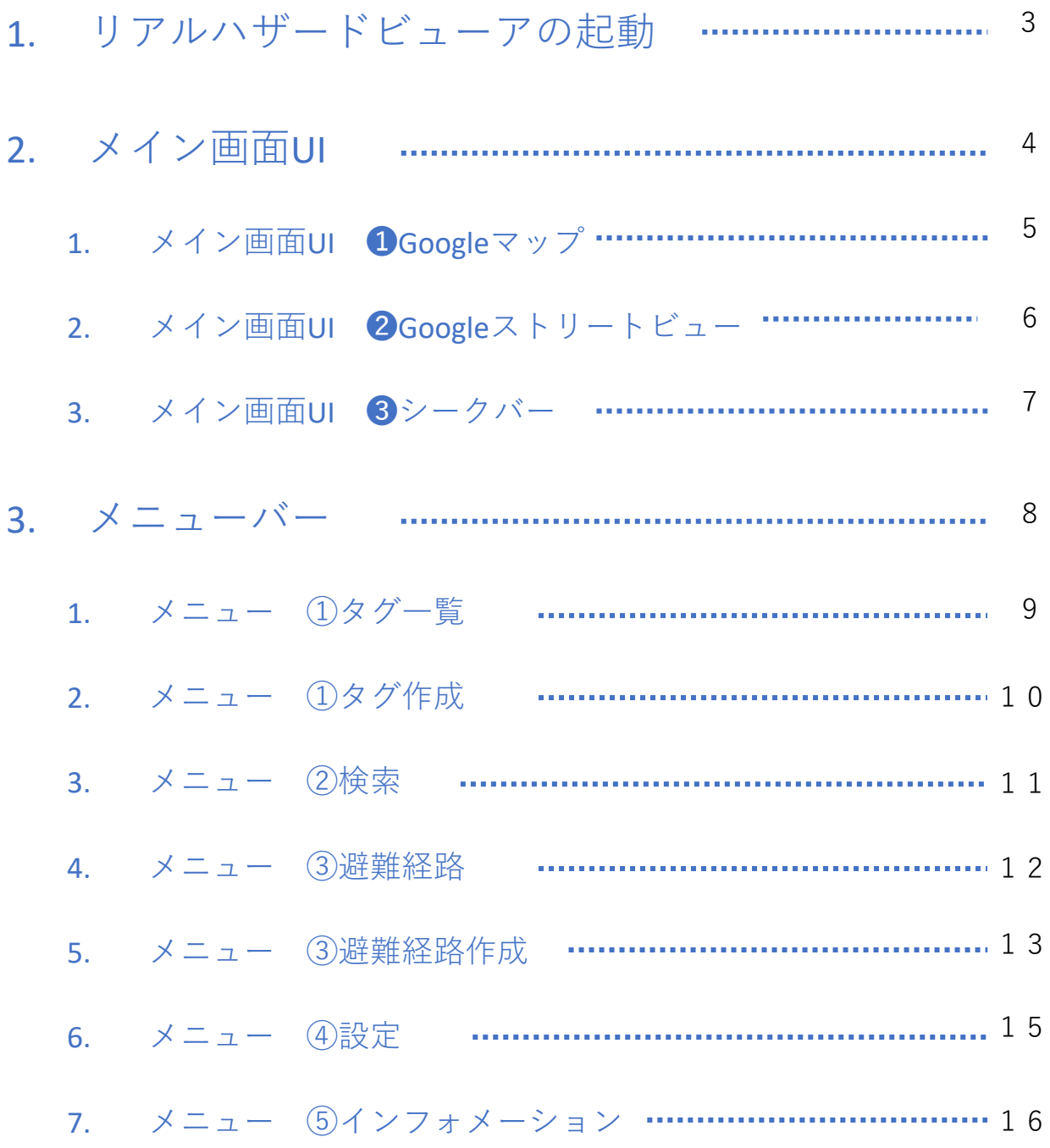

※本マニュアルに記載しております画像、イラストはイメージです。 実際のUI、画面と異なる場合がございます。 ※サービスの外観・仕様は予告なく改変されることがあります。 予めご了承ください。 ※本サービスのご利用にあたっては利用規約への同意が必要です。

## リアルハザードビューアの起動

指定のURLにアクセスするとスプラッシュ画面に遷移します

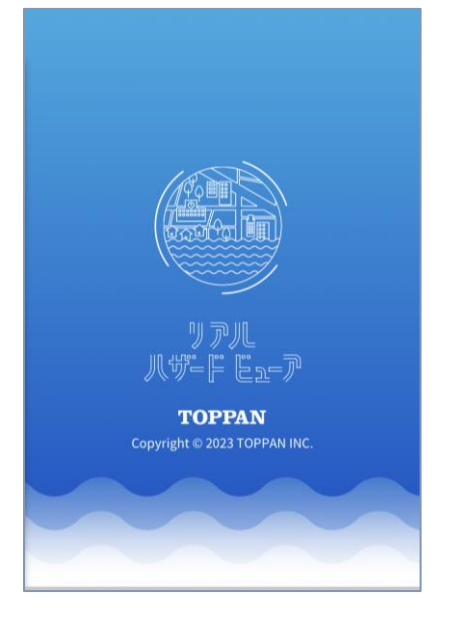

ID/パスワードをお持ちの場合はログイン、お持ちでない場合 はゲストとしてご利用するかアカウントを新規作成してご利用 ください。

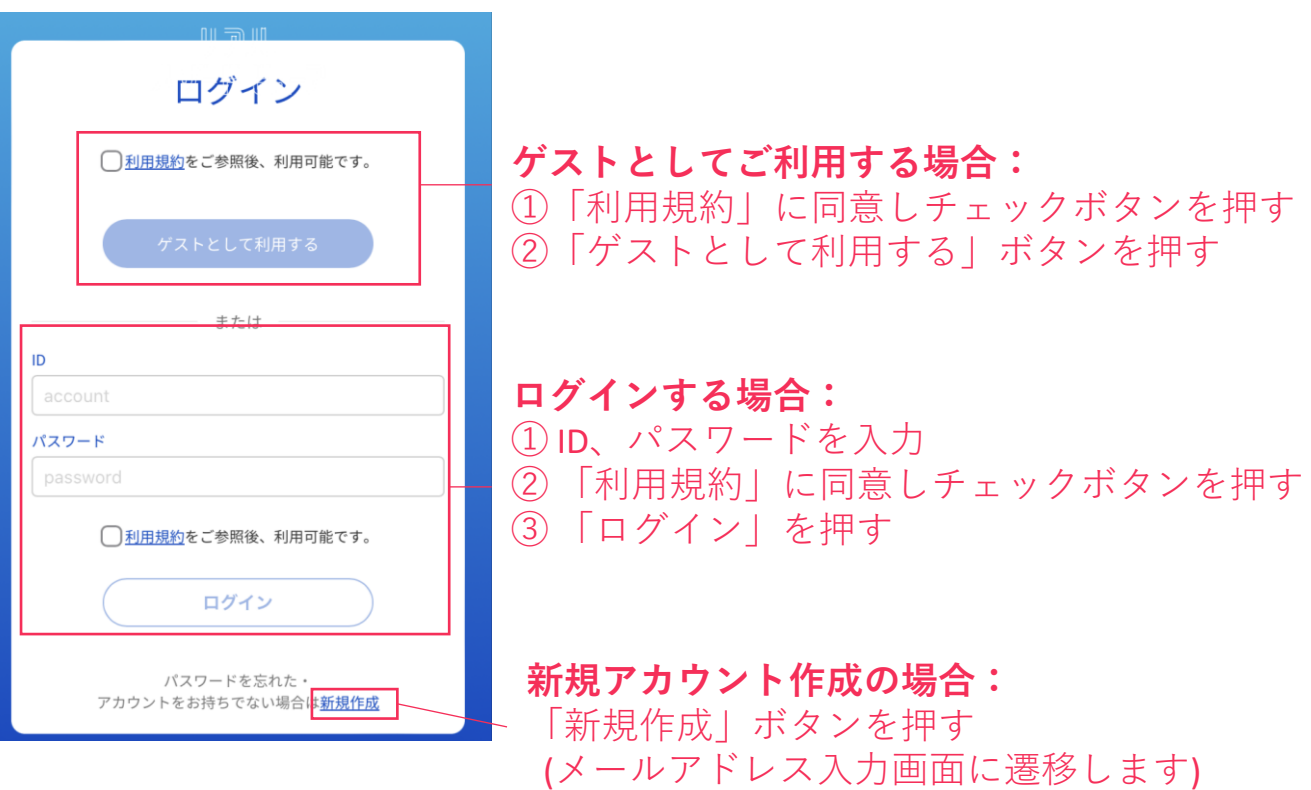

メイン画面UI

リアルハザードビューアのメイン画面には、

①Googleマップ

②Googleストリートビュー

③シークバー

が表示されます

※画面サイズや機種、ブラウザ種類等により表示が異なる場合があります。

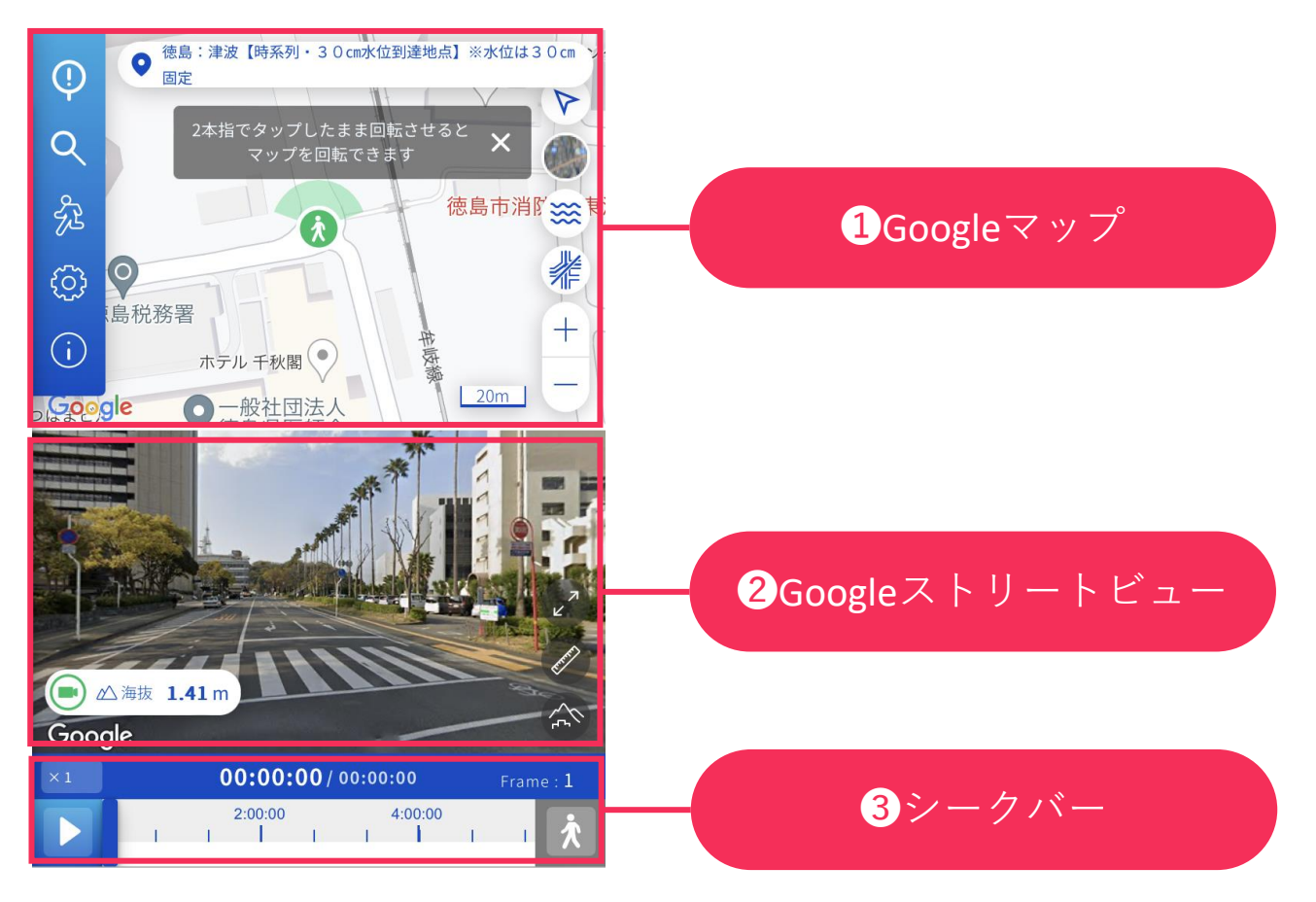

時系列がないデータの場合、 デフォルトではシークバーは表示されません。 避難経路シミュレーション時に表示されます。

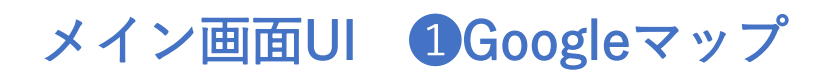

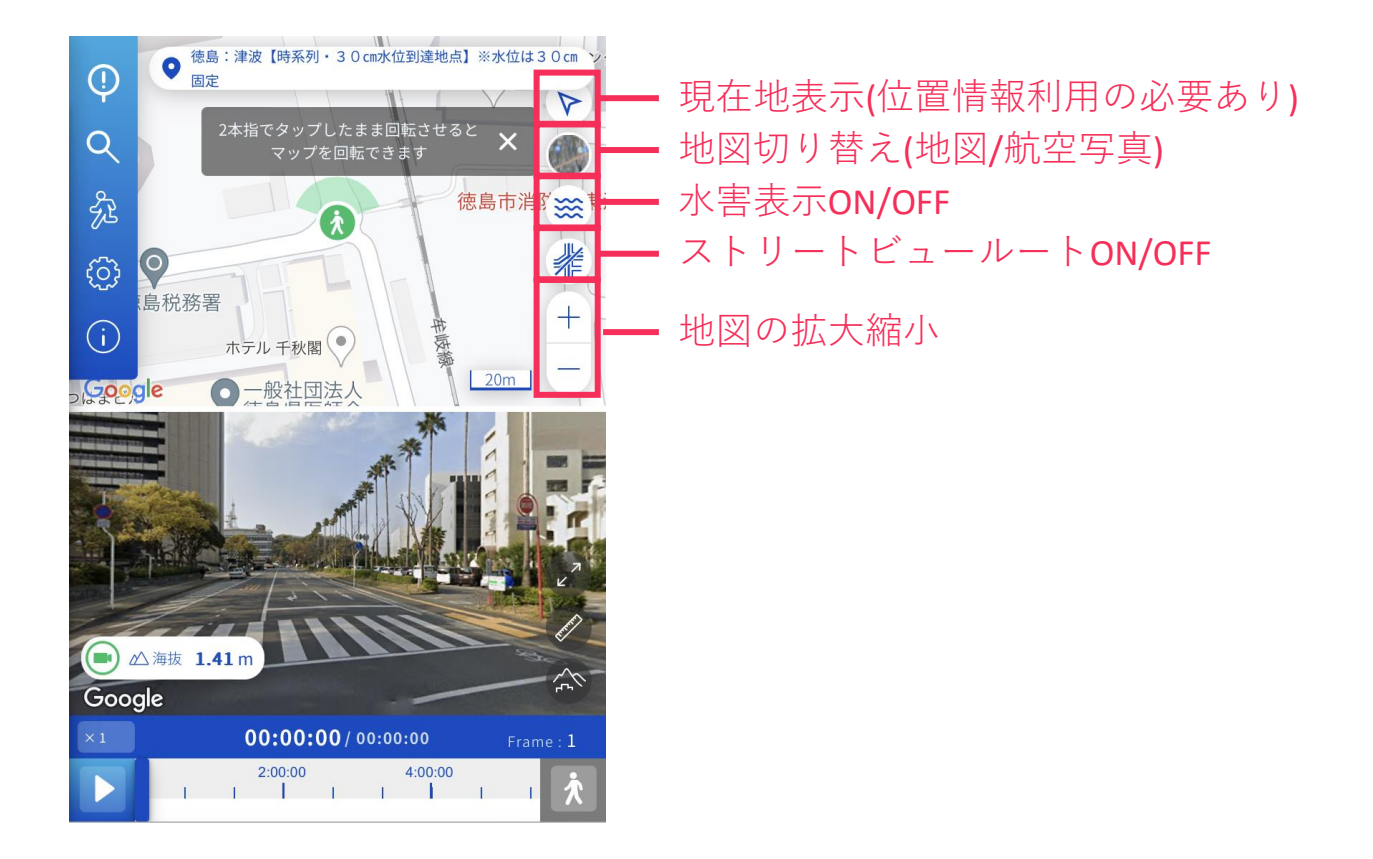

選択している場所にストリートビューがない場合近くの場所のストリート ビューを表示します。

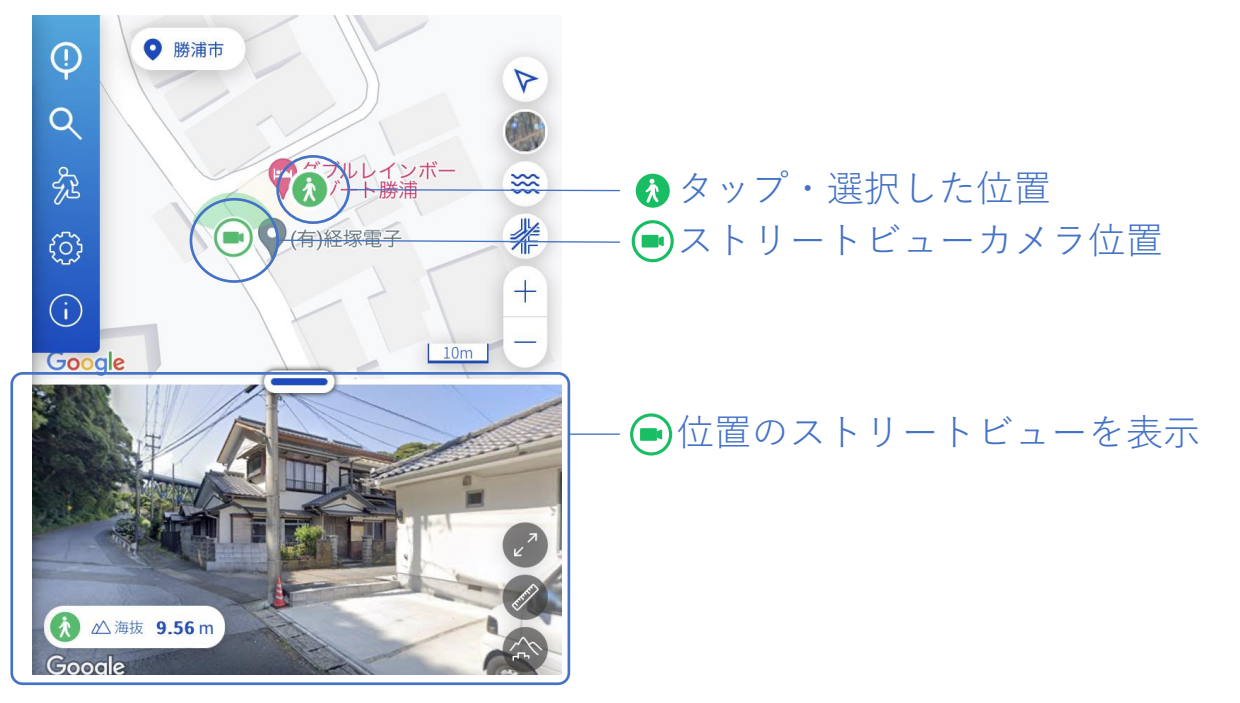

メイン画面UI ❷Googleストリートビュー

ルーラー表示 災害3D表示の切り替え

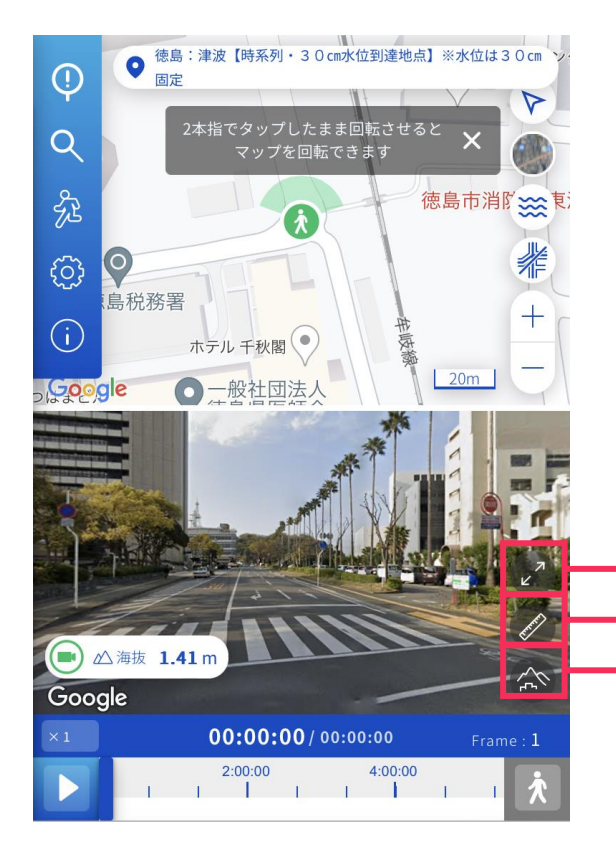

ストリートビュー画面を拡大・縮小する ルーラーの表示ON/OFF 災害3D表示の切り替え

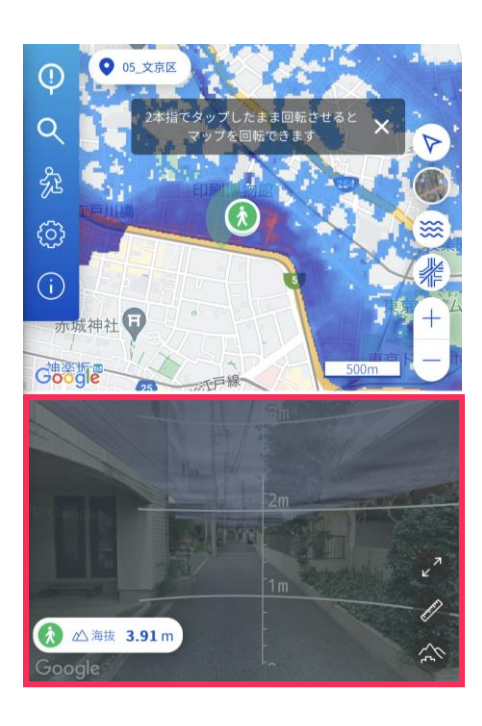

### ①ストリートビュー表示 ②3D建物表示

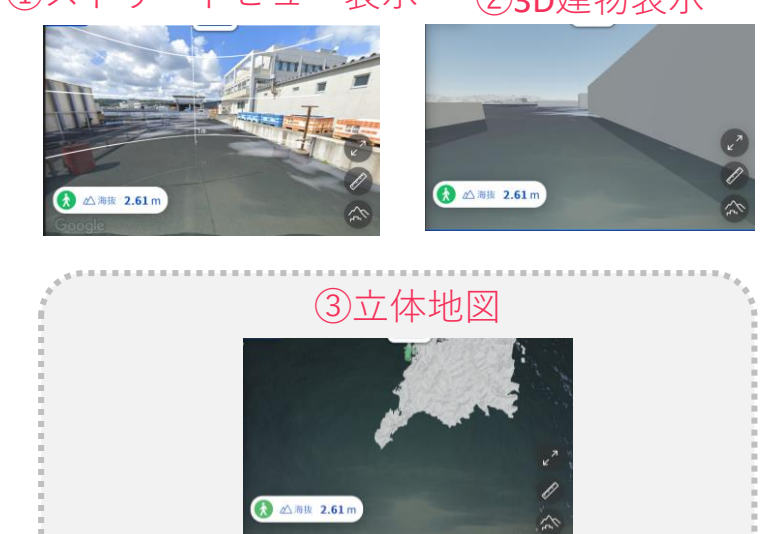

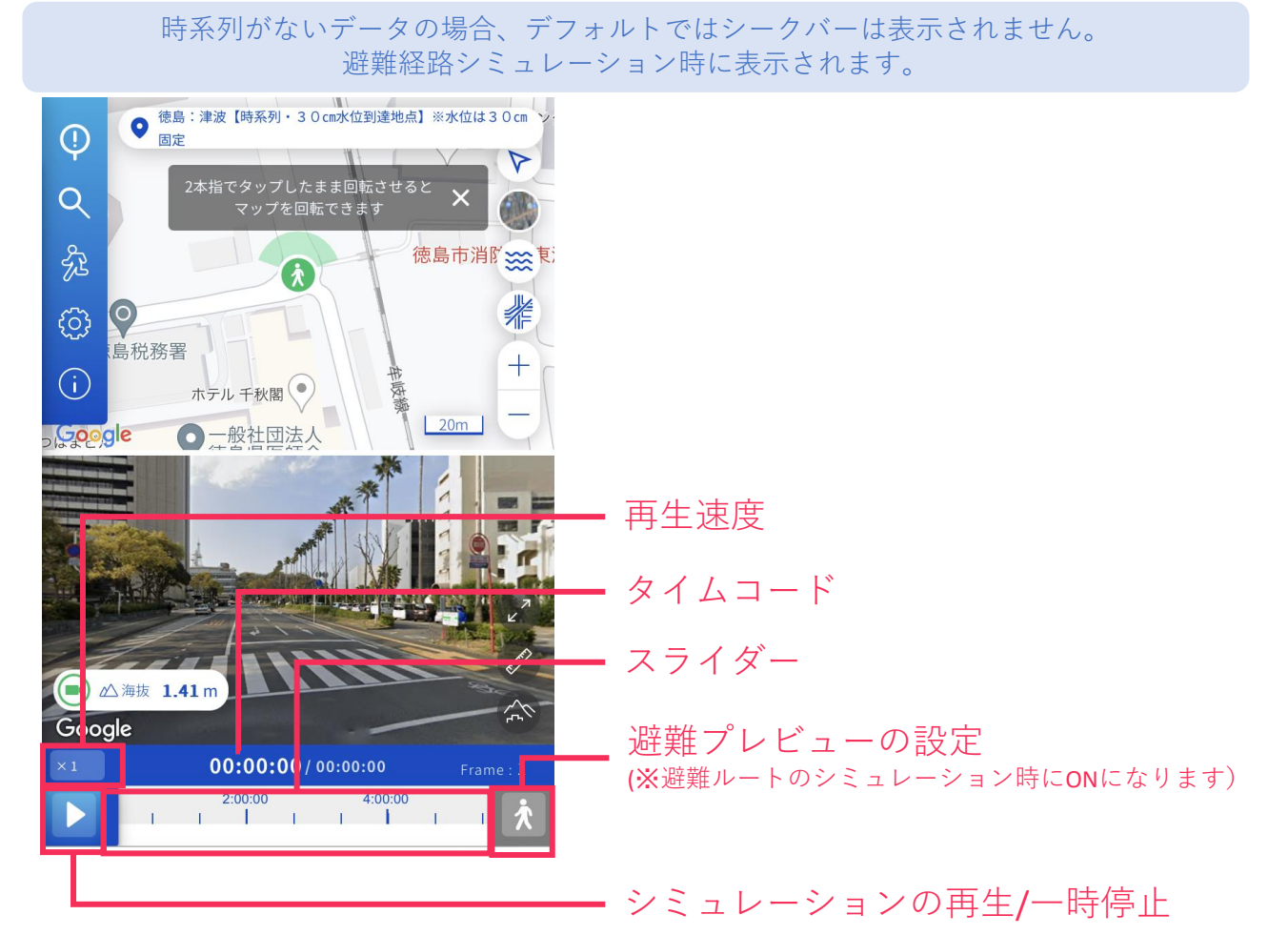

スライダーを左右に移動することで時系列を自由に戻したり進めたりする ことができます。

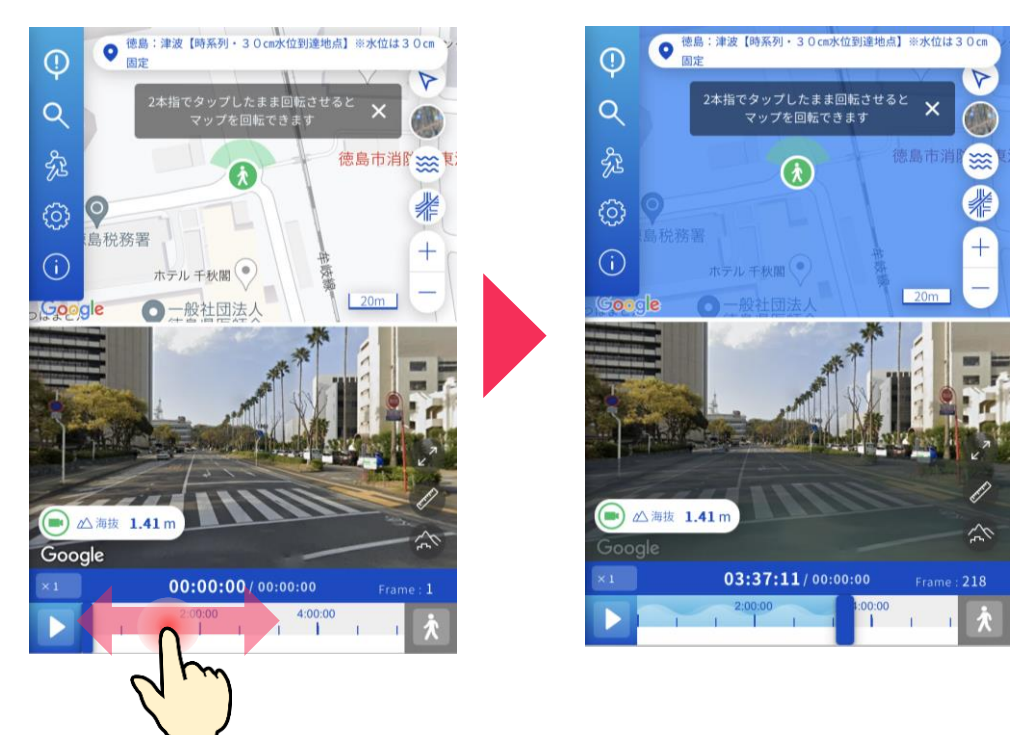

## メイン画面UI メニューバー

画面左上の水色のアイコンバーがメニューバーです。 ここから本システムの主な機能を選択して呼び出すこと ができます。

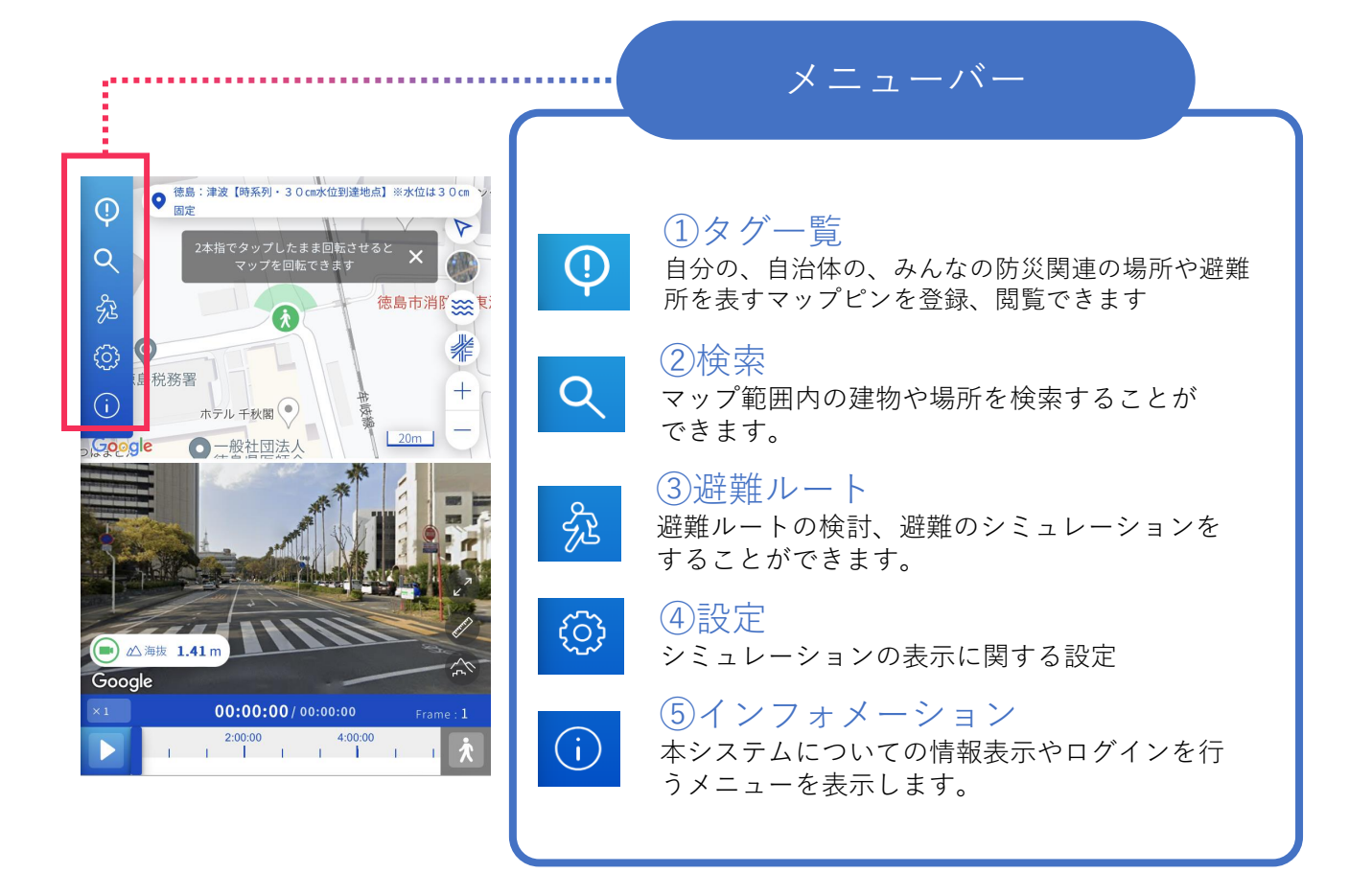

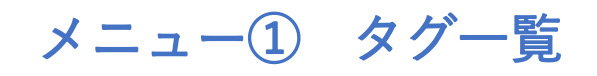

メニューバーからのをタップすると登録されているタグ の一覧を見ることができます。

## ※タグの作成は **ログイン** の必要があります※

### ※タグには**個人情報を含めない**でください

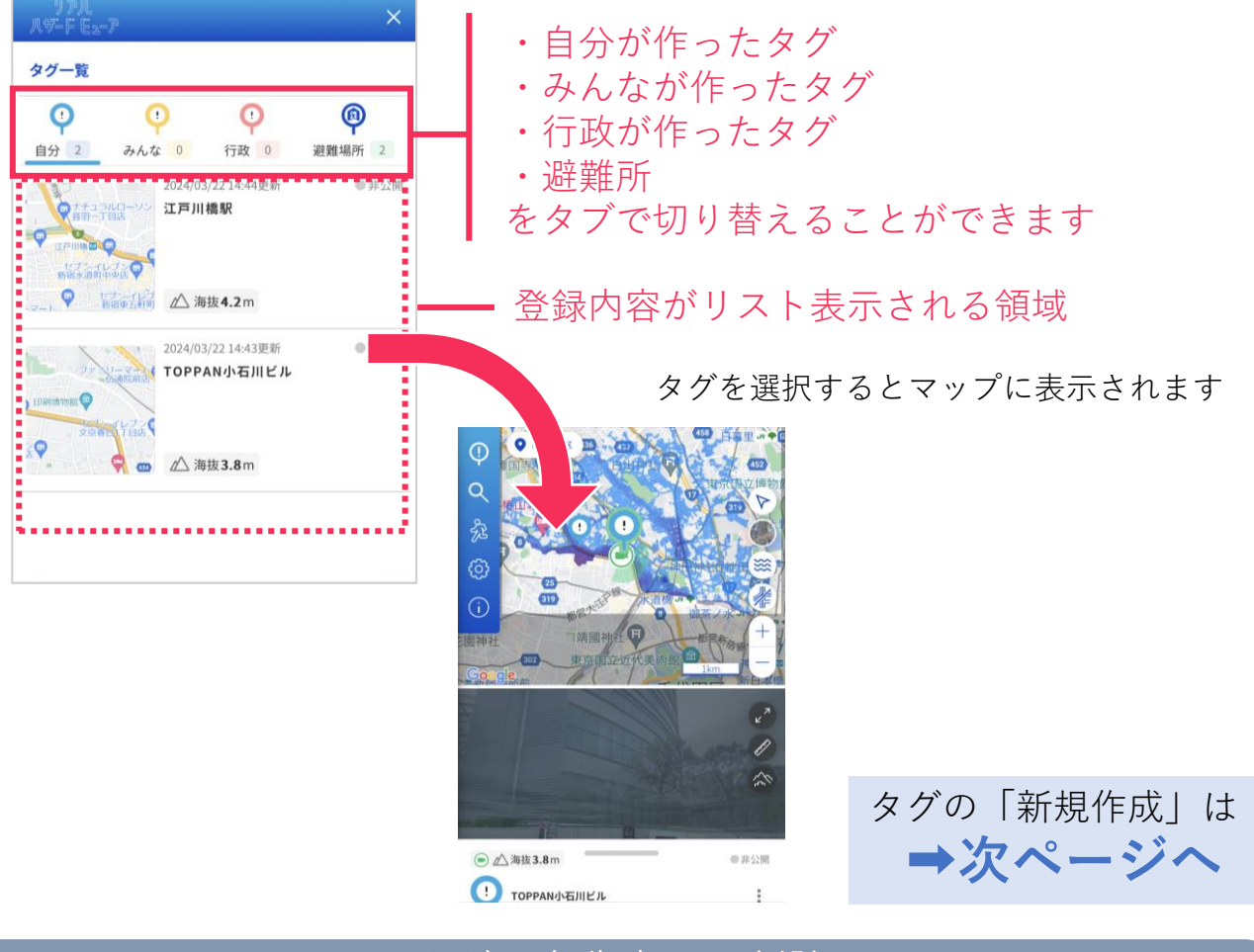

タグの名称変更、削除

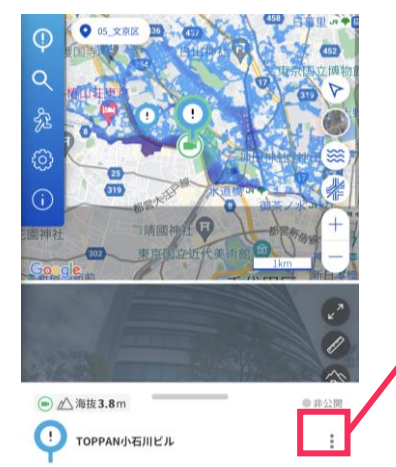

アイコンを押すと表示しているタグの 編集、削除をすることができます。

## メニュー① タグ作成

 $\sigma$ 

urana **G** 

● 東京都文京区水道二丁目 ● △海拔5.01m

**STEP** 1

 $\mathbb{C}$  $\overline{C}$ 

**STEP** 2

Ý

Ÿ

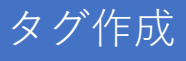

### ※**タグには個人情報を含めないでください**

Googleマップ上でタグを作成したい場所 をタップし、「**タグの作成**」を押す

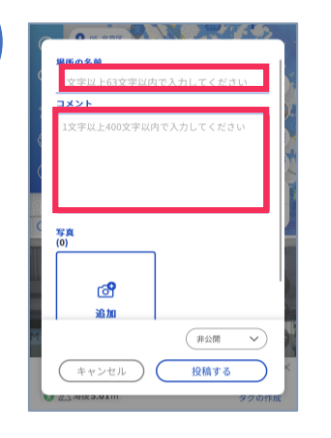

**場所の名前**と**コメント**を入力する ※必須項目

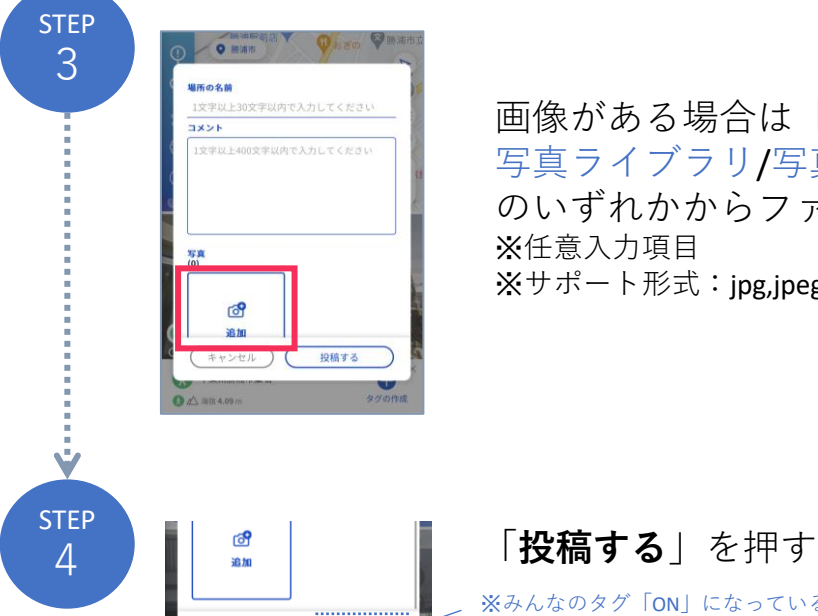

画像がある場合は「**画像ボタン**」をタップし、 写真ライブラリ/写真を撮る/ファイルを選択 のいずれかからファイルを選択する ※任意入力項目 ※サポート形式: jpg,jpeg,png,gif,svg,svg,bmp

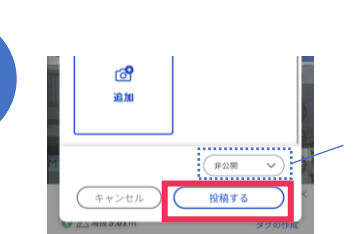

※みんなのタグ「ON」になっているURLでのみ表示されます。(管理画面から操作) 一般ユーザは「非公開/全体」に公開、 自治体管理者は「非公開/行政ユーザのみ公開/全体に公開」 を選択しタグの公開範囲を選択することができます <sup>10</sup>

メニュー② 検索

対象の範囲内にある建物や場所を検索することが できます。

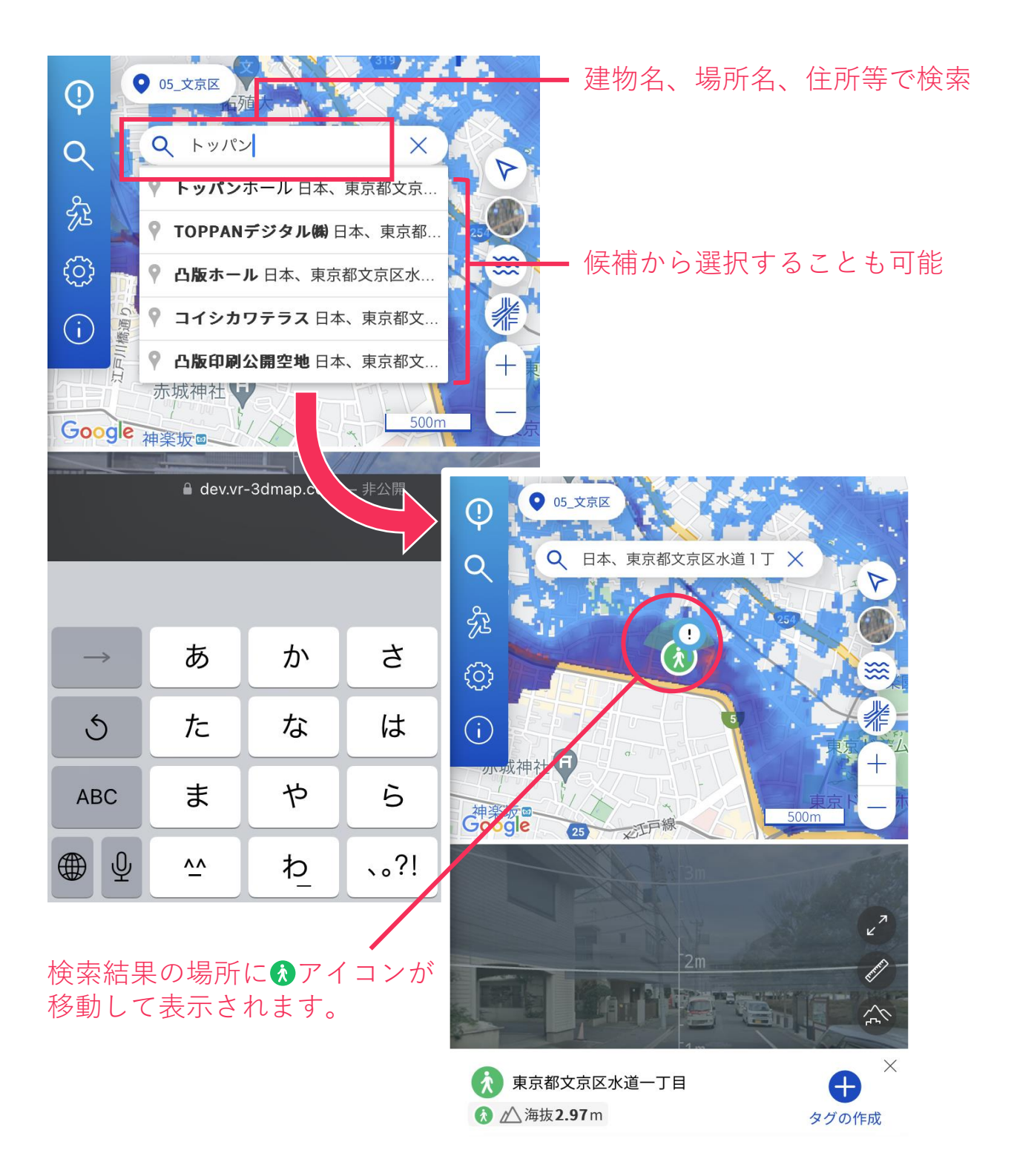

## メニュー③ 避難ルート

### 登録した避難ルートを閲覧したり、新規作成することが できます。

※避難ルートの保存は **ログイン** の必要があります※

避難ルートの作成、避難シミュレーションはゲストアカウントでも 操作可能ですが、避難ルートの保存は**ログイン**をする必要があります

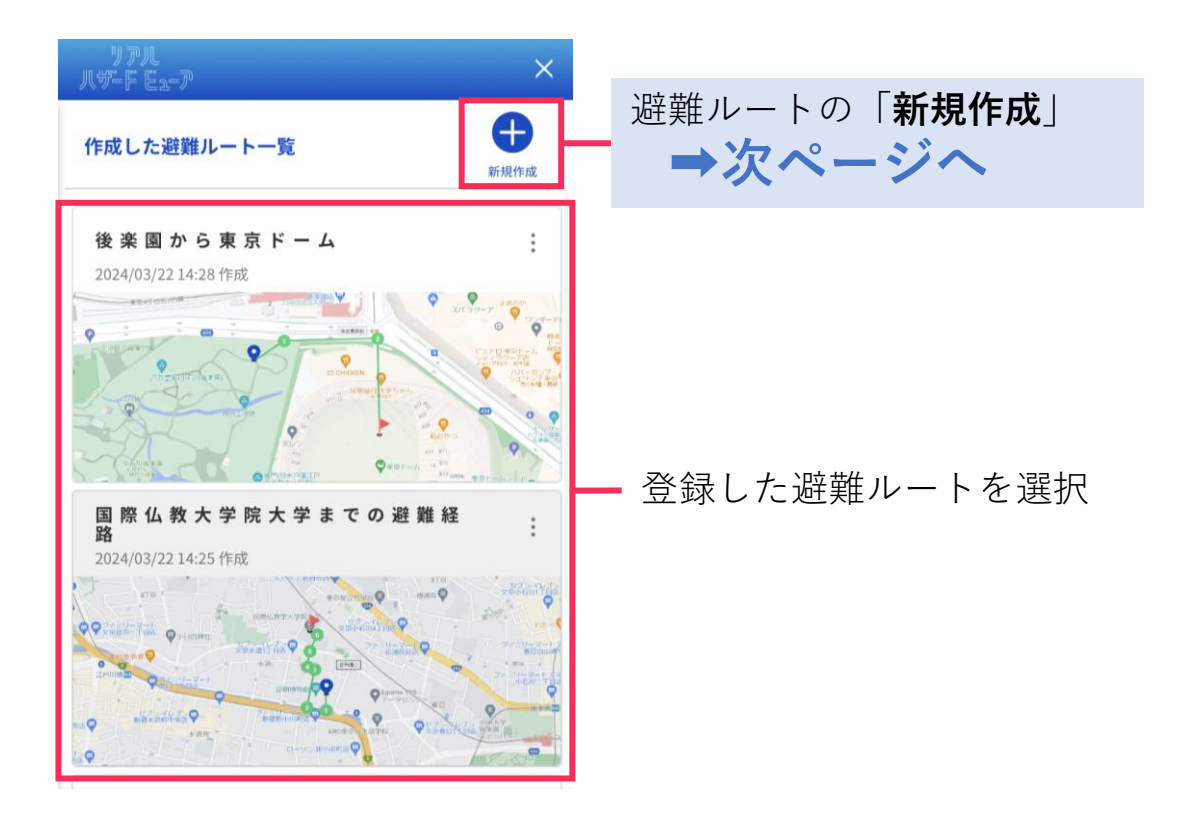

### 避難ルートの名称変更、削除

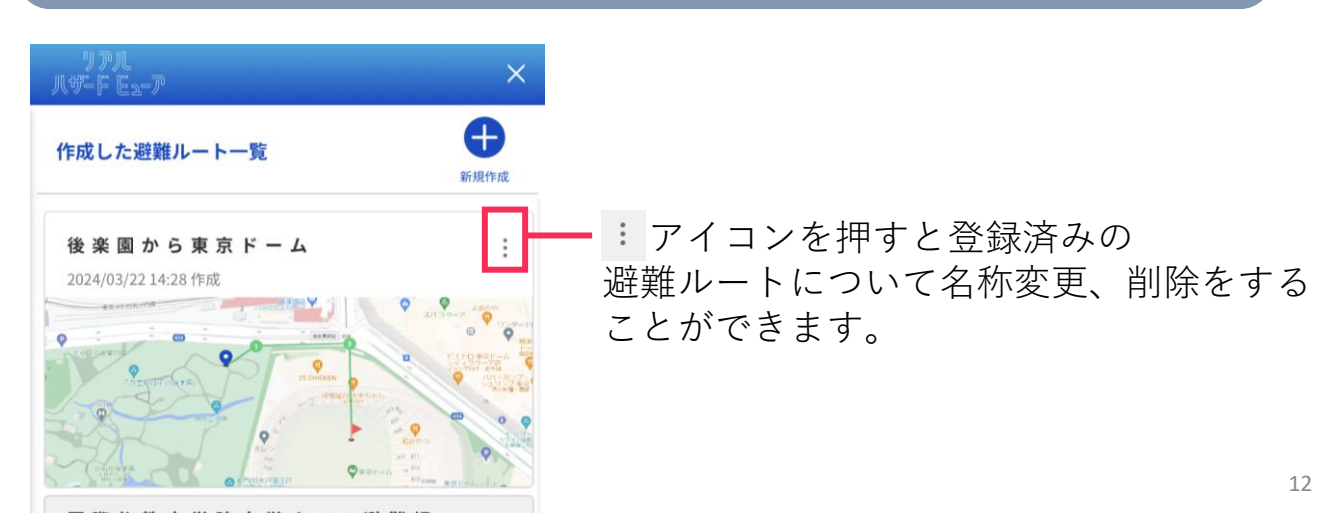

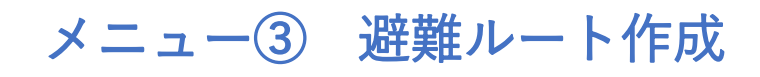

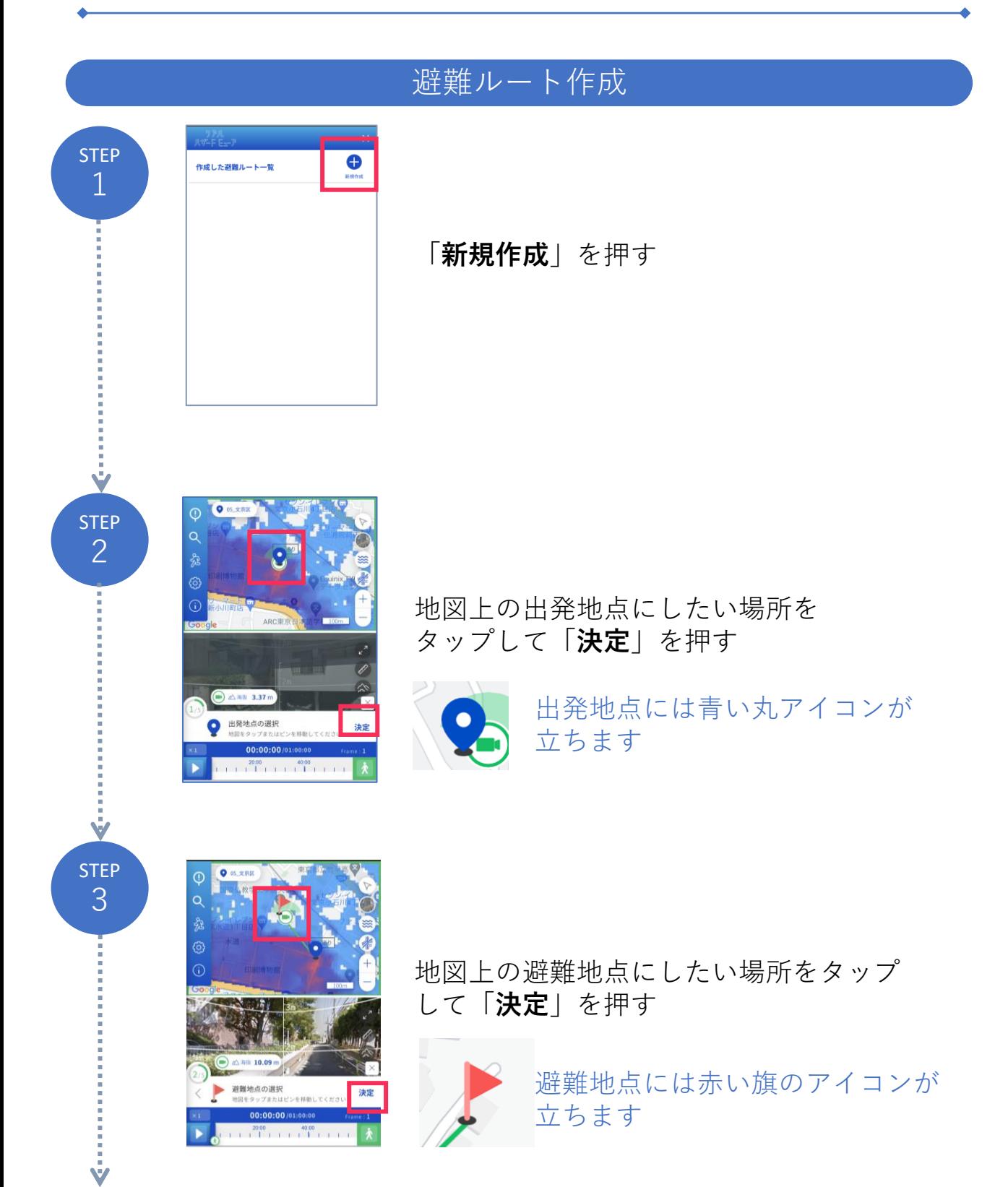

## メニュー③ 避難ルート作成

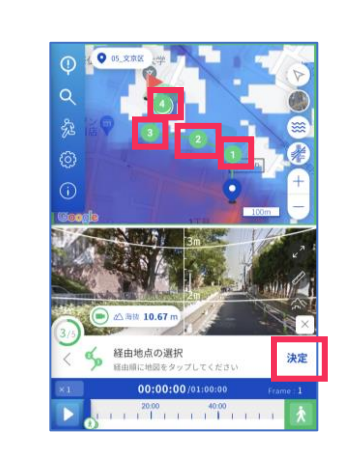

STEP

 $\ddot{\ddot{\mathbf{v}}}$ 

STEP

Ý

STEP 6

Ý

4 経由地点を**出発地点から近い順**<sup>に</sup> タップし経路を「**決定**」を押す

> ※一度設定した経由地は再長押しして動かすと位置を 微調整できます。

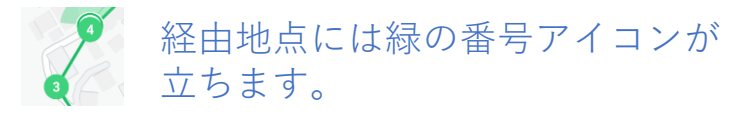

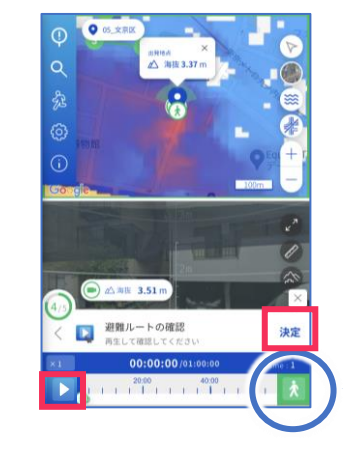

TEP 8 8 PT 2 PT アイコンをタップし、シミュレーション<br>5 8 9 9 9 5 5 5 5 5 5 5 5 5 5 5 5 5 7 6 7 4 5 5 5 5 5 6 7 6 7 4 5 7 4 5 7 6 7 8 7 6 7 6 7 6 7 7 8 7 を再生して避難経路を確認し問題なければ 「**決定**」を押す。

> シミュレーションの移動速度や、 避難の出発時間を調整することができます。

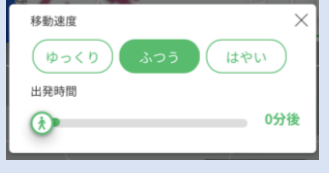

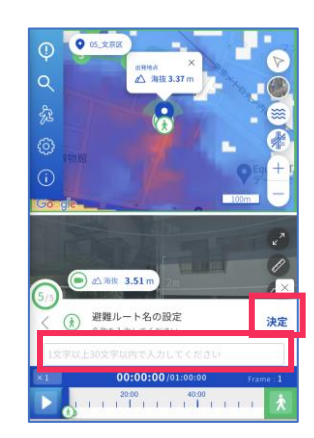

避難経路名を入力し「**決定**」を押す

メニュー④ 設定

### ストリートビュー上に表示される3D災害表現や ルーラーについての調整を行うことができます。

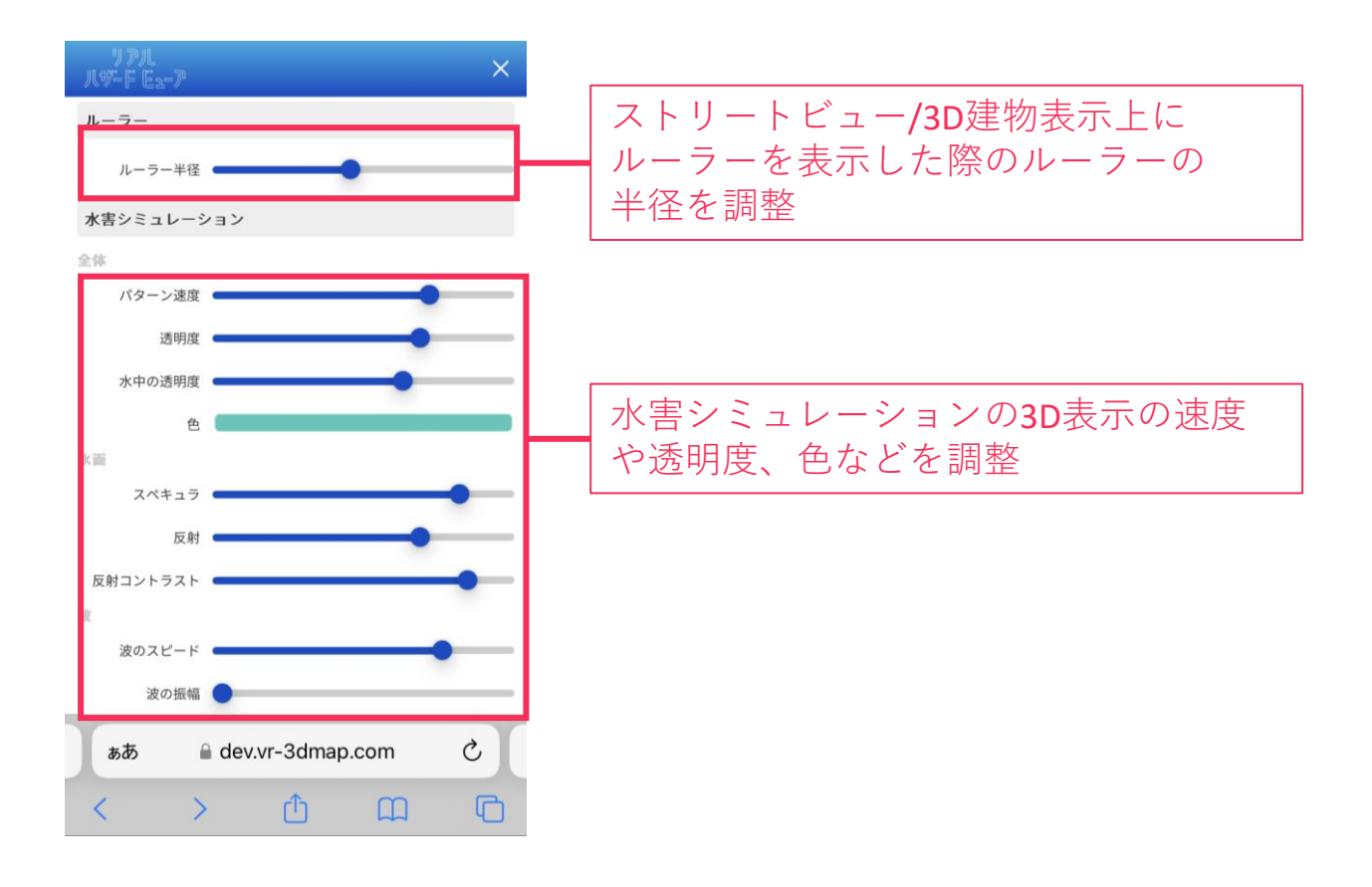

## メニュー⑤ インフォメーション

### リアルハザードビューアの推奨環境や使い方などの情報 を見たり、ログイン/ログアウトすることができます。

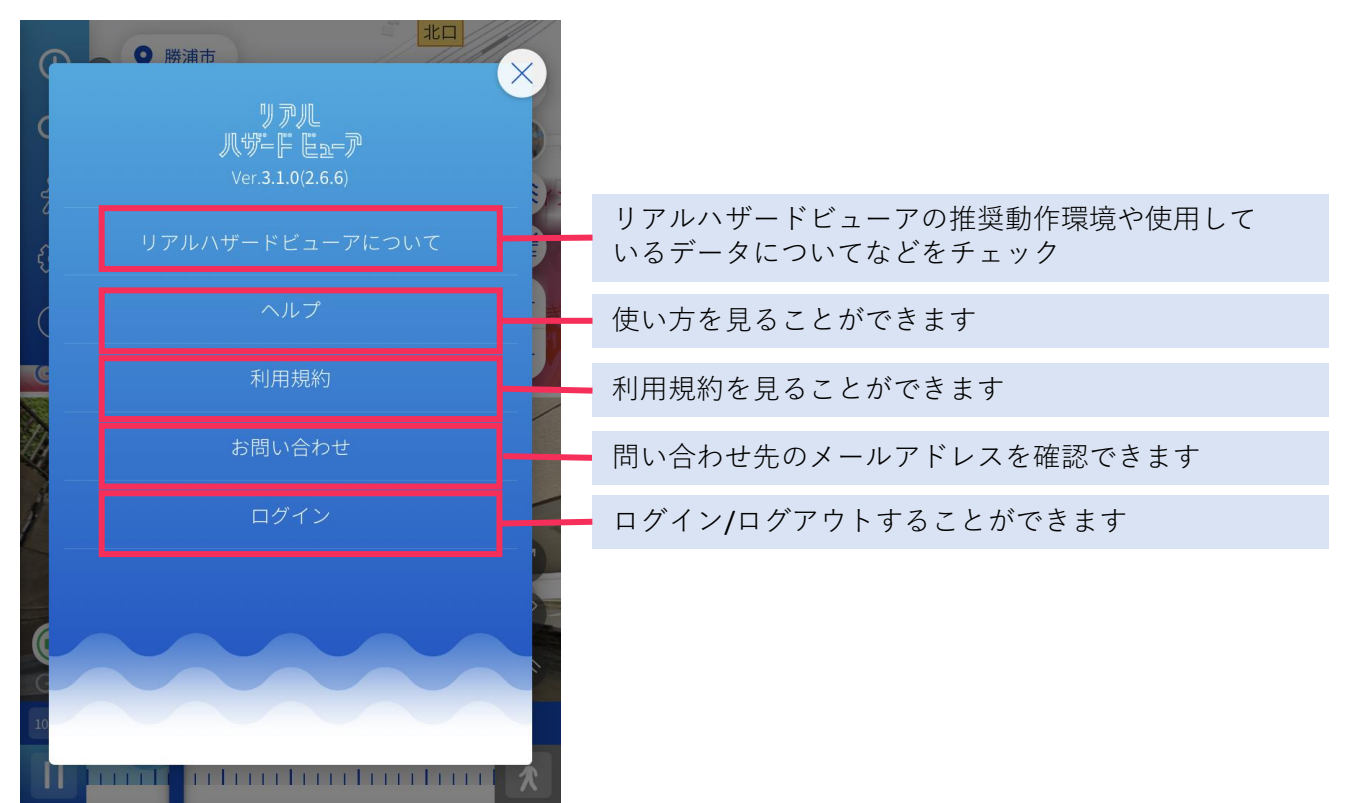